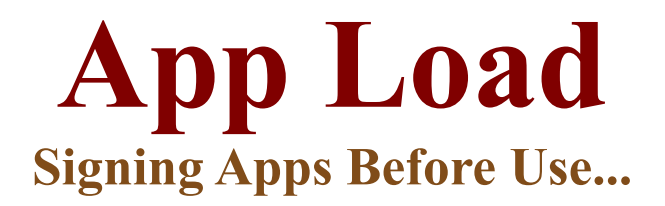

### **Introduction:**

Before you can use Döcu Content, including Filebin.nsf, you must first sign them both using the Lotus Notes Domino Administrator Software....

### **Disclaimer:**

Information contained in the following is presented as is. This tutorial assumes you have basic Lotus Notes Configuration knowledge.

### **Load Lotus Notes Domino Administrator**

First order of business is to load Lotus Notes Domino Administrator, you can do this right from your Domino Designer Environement by going to File + Launch Domino Administrator. Once there, you will need to go the Files Tab to view your list of databases. Provided you have already copied the Döcu Content App into your *root* folder, (1) select that dev folder, (2) right-click on the App (3) and choose Sign.

### **Cheat Sheet:**

Please follow below screenshots for hints on how to do this. You will then repeat the same for the filebin.nsf application, which must be at the root directory of Lotus Notes.

### **Figure 1**

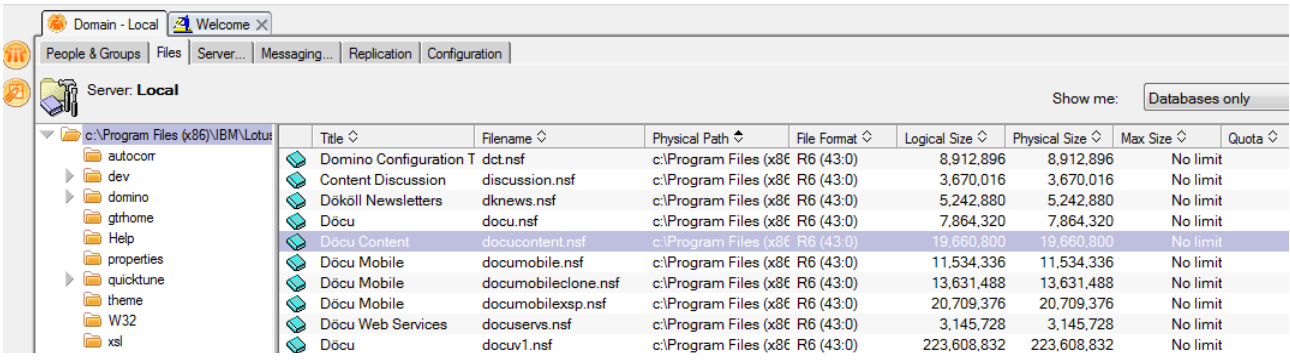

**Figure 2**

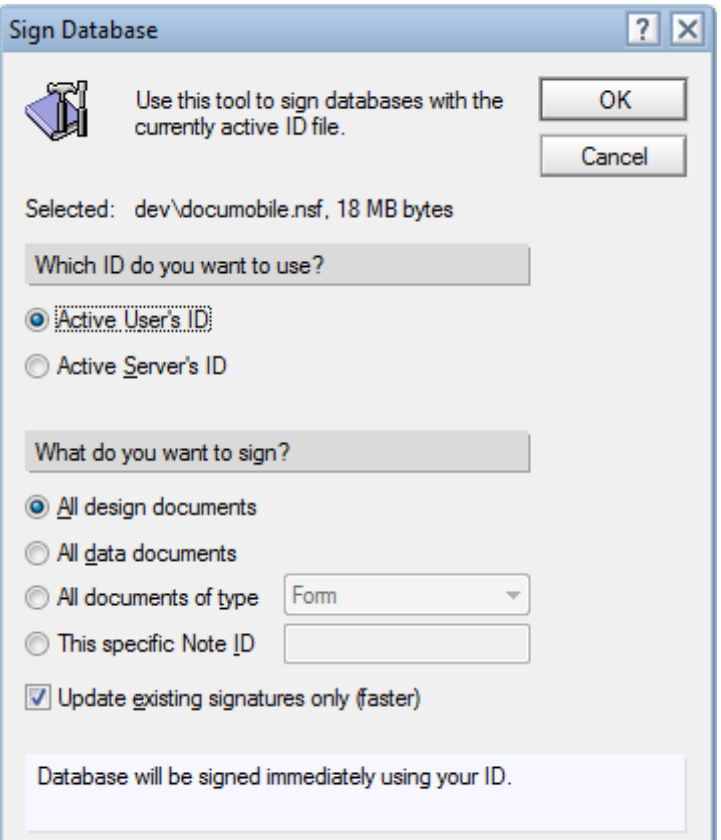

# **TIP:**

Wait at least 5 to 7 seconds to make sure Lotus Notes Administrator complete signing the Apps. Otherwise the possible error that may load when you attempt viewing the Döcu Content App in your browser is shown in Figure 3.

### **Figure 3**

## Error 403

HTTP Web Server: You are forbidden to perform this operation

### **FileBin.nsf Housekeeping (Optional)**

Döcu Content App uses the filebin.nsf file as login database, it must first be reached otherwise when you attempt to login, you may find that the login page does not result to entry to site. Simply put, go to your application's navigator and open the file to make available resources. Perform the following tasks to enable login:

- 1. Run SecurityAccessView view in Lotus Notes Client
- 2. Add your machine's userID to the list (Based on your Lotus Notes ID file)
- 3. Save the SecurityAccessView view
- 4. Run Döcu Content

**Note:** In running Döcu Content, the Login page should load your machine's userID to the login

form, verify you have identical information in your view

### **Döcu Content Housekeeping**

You must login using userID 'AlienHouse' to access the App. However, if you need to use your computer's machine name or the userID name used when configuring your Lotus Notes software, before you can actually login to reach Döcu Content, you will also need to modify some Java class files and view columns, as shown below in both DöcuContent.nsf and FileBin.nsf.

Be sure to check each view the App is looking at to see where the userID needs to be added. You can modify code at your leizure to remove the need to perform such tasks thereafter. For now, you must use the userID '**AlienHouse**'. To do the above follow below steps:

- 1. Find **package** com.dokoll.solutions.inc.developement.Utils; then grab LoginAppBean.java class in your Package, see screenshots below
- 2. Modify code highlighted in below screenshot identically to your userID file information

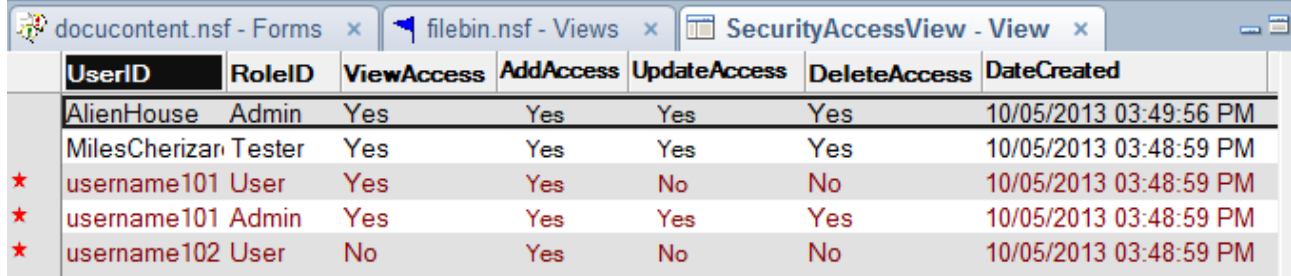

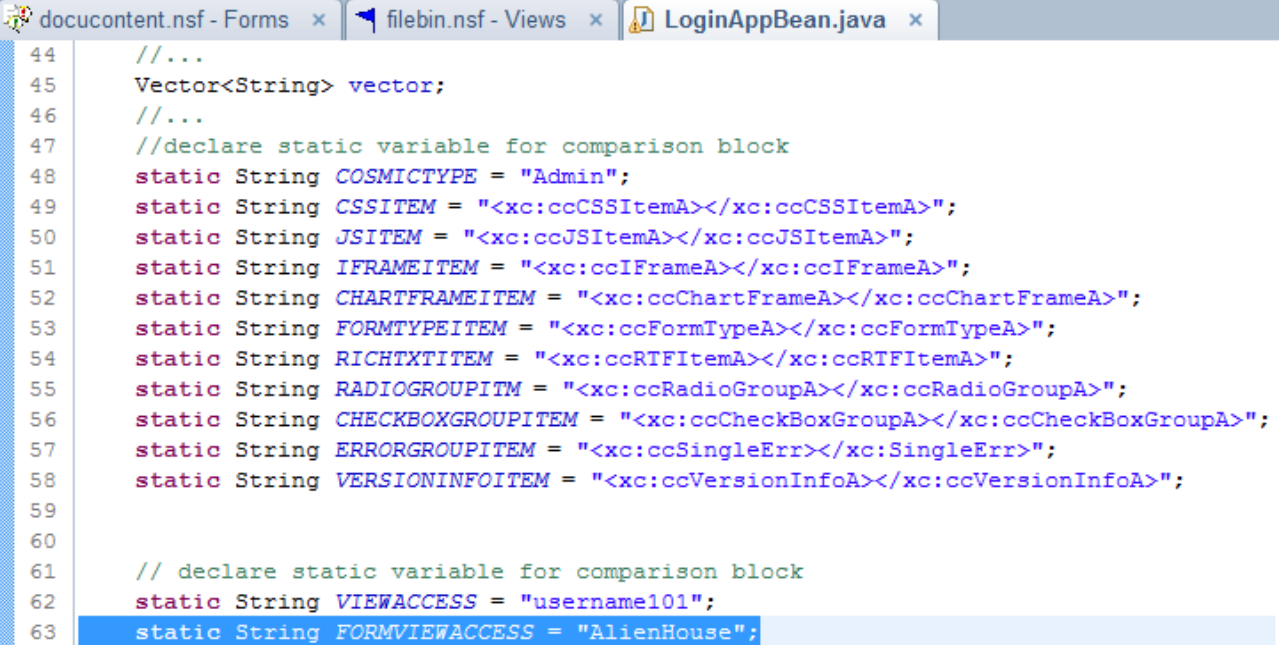

### **Döcu Content Reports Libraries**

Before you can actually view Charts and Report, you will need to configure Build Path to add necessary libraries. You will also need to configure your CLASSPATH and add some information to your Lotus Notes directory, namely 'lib/ext' so your App can use the Libs to run the reports and

charts. For starters, the following errors may be available with your version of Döcu Content:

- 1. See documentation page in OpenNTF for the jar files you will need to add as libraries
- 2. Also grab zip file containing other report-related files which you will also needed added to your local drive

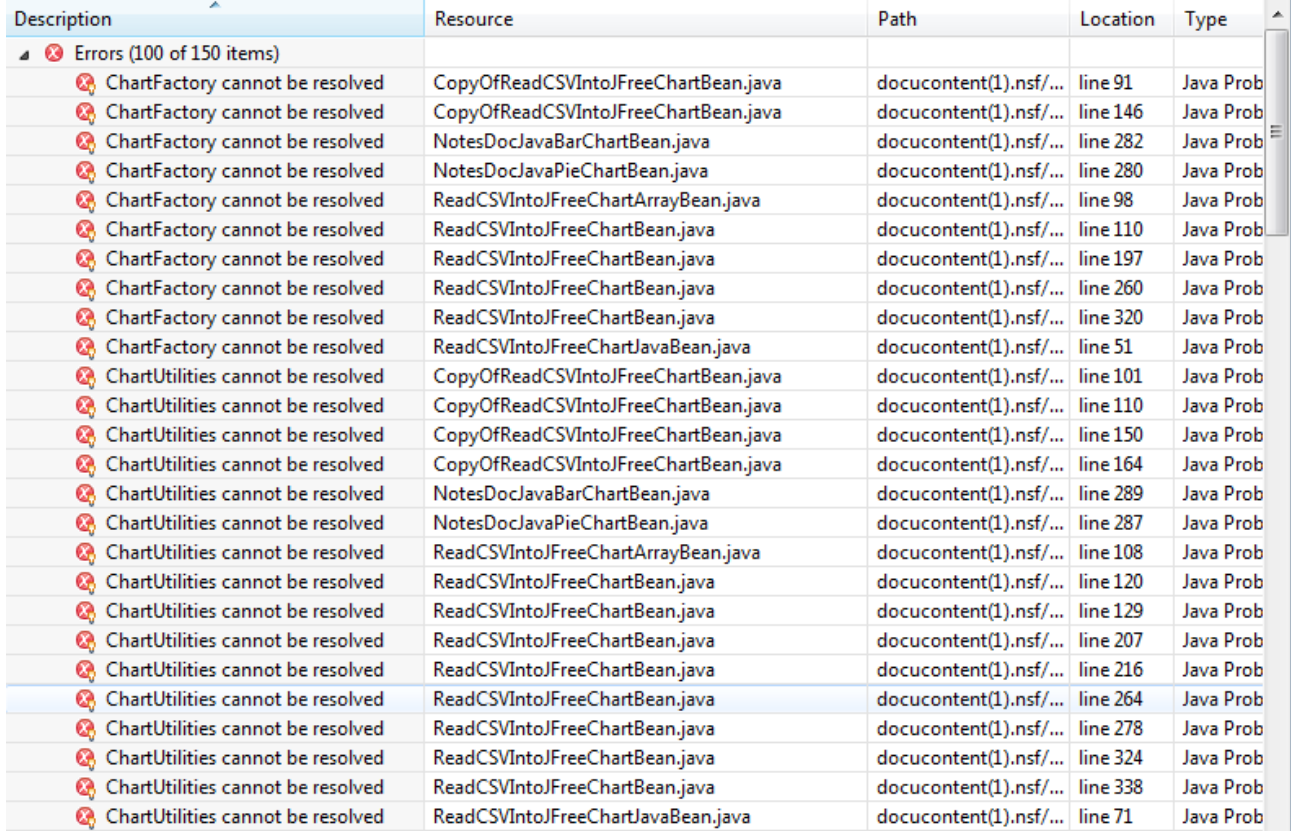

### **Begin by adding some jar files to your Lotus Notes Directory**,

see screenshots for locations

#### **CSV LIB**

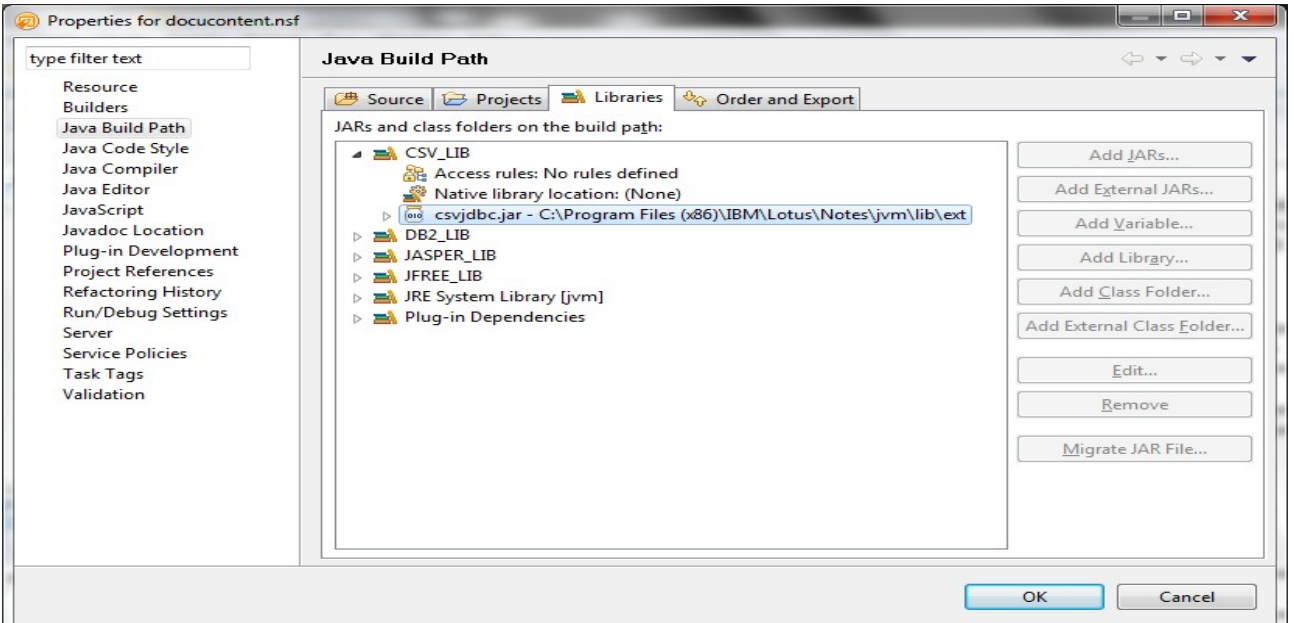

#### **DB2 LIB**

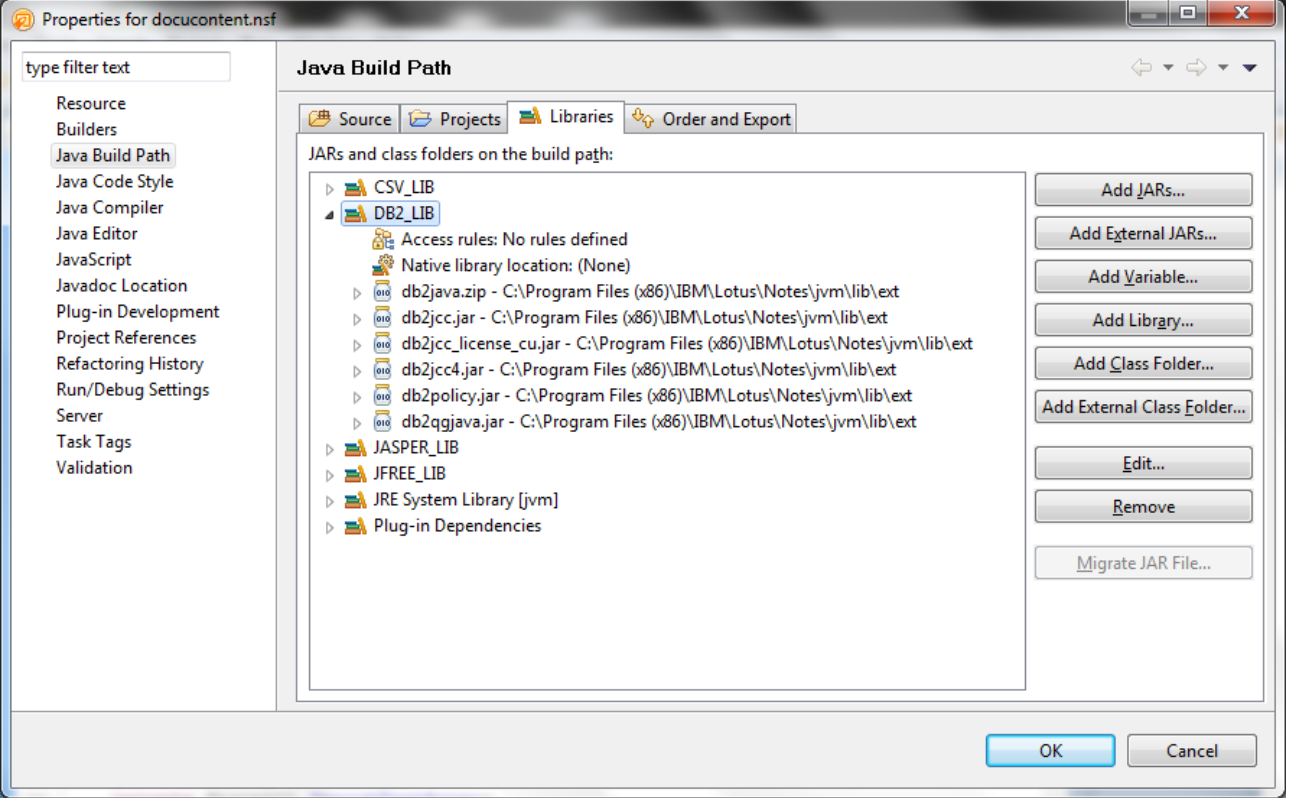

### **JASPER LIB**

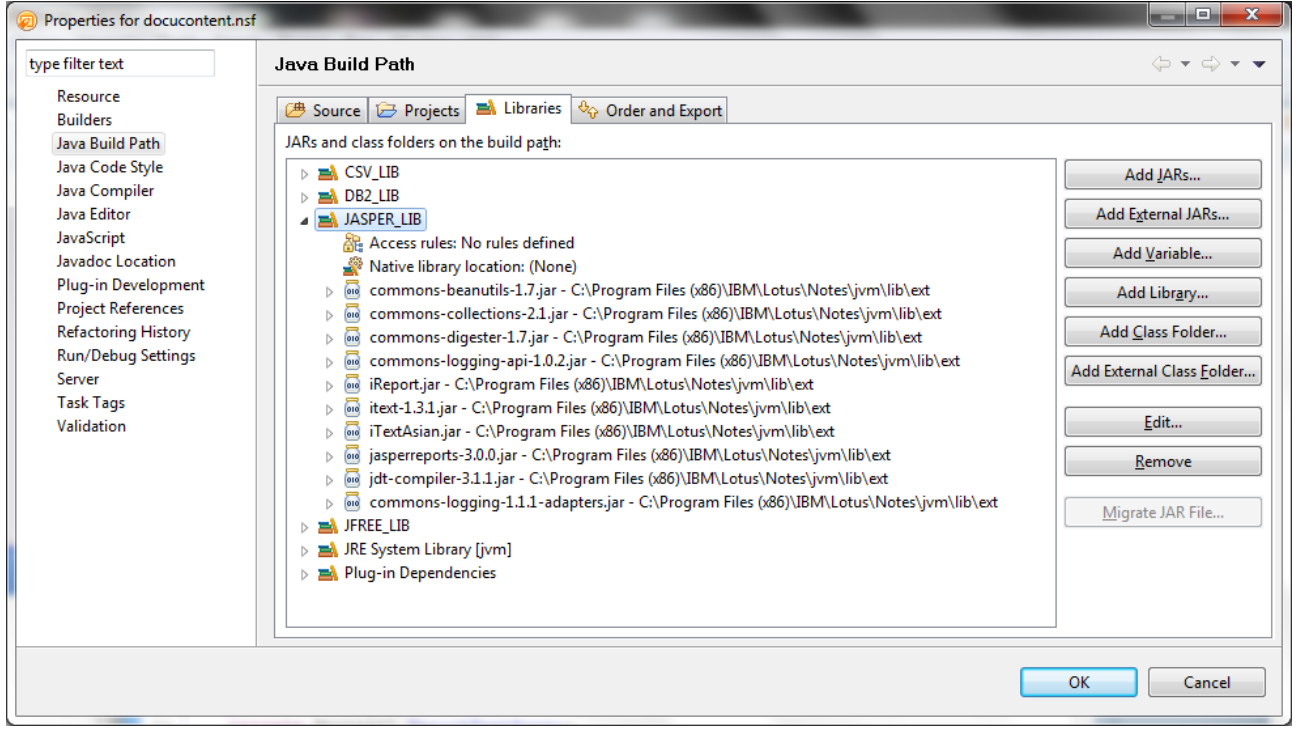

### **JFREE LIB**

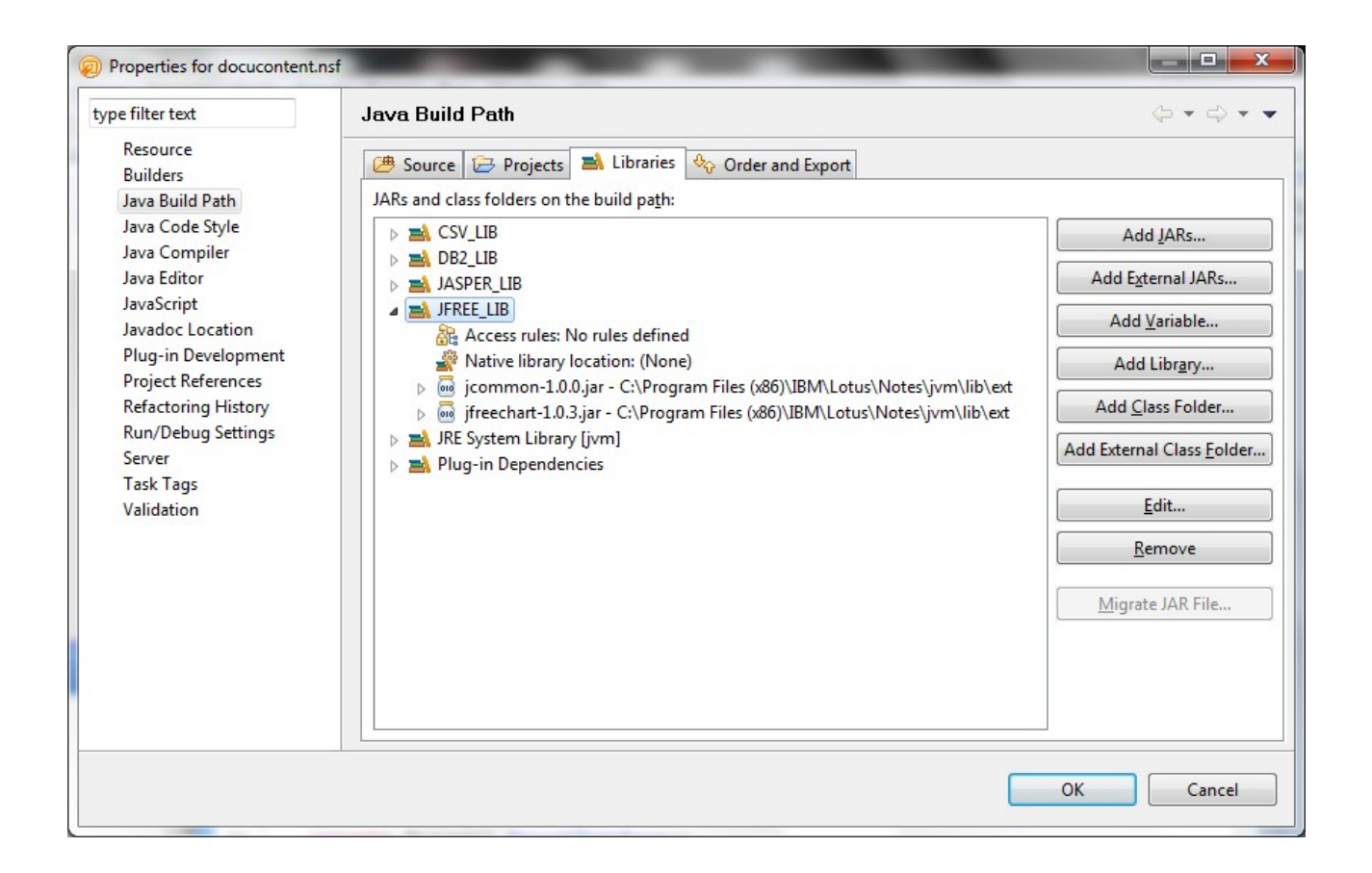

# **Continue by making connection to files CLASSPATH**

**Directory**, see screenshots for locations

**System and Security** 

Review your computarie

#### Adjust your computer's settings

View by: Category

System and Security

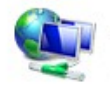

Back up your con System and security<br>View and change system and security Find and fix problemation back up and restore file and Network and system settings, update your computer, view RAM and processor View network state speed, check firewall, and more.<br>Choose homegroup and snaring options

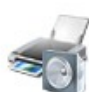

**Hardware and Sound** View devices and printers Add a device Connect to a projector Adjust commonly used mobility settings

Programs Uninstall a program

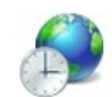

Change keyboards or other input methods **Ease of Access** Let Windows suggest settings

Optimize visual display

Clock, Language, and Region

**User Accounts and Family Safety** 

Set up parental controls for any user

Appearance and Personalization

Add or remove user accounts

Change desktop background Adjust screen resolution

Change the theme

Control Panel Home

Review your computer's status and resolve issues | @ Change User Account Control settings | • System and Security Troubleshoot common computer problems | Restore your computer to an earlier time Network and Internet **Windows Firewall** Hardware and Sound Check firewall status | Allow a program through Windows Firewall Programs System User Accounts and Family View amount of RAM and processor speed | Check the Windows Experience Index | Safety Allow remote access | See the name of this computer | @ Device Manager Appearance and Personalization **Windows Update RJ**D Clock, Language, and Region Turn automatic updating on or off | Check for updates | View installed updates Ease of Access **Power Options** Change battery settings | Require a password when the computer wakes Change what the power buttons do | Change when the computer sleeps

Action Center

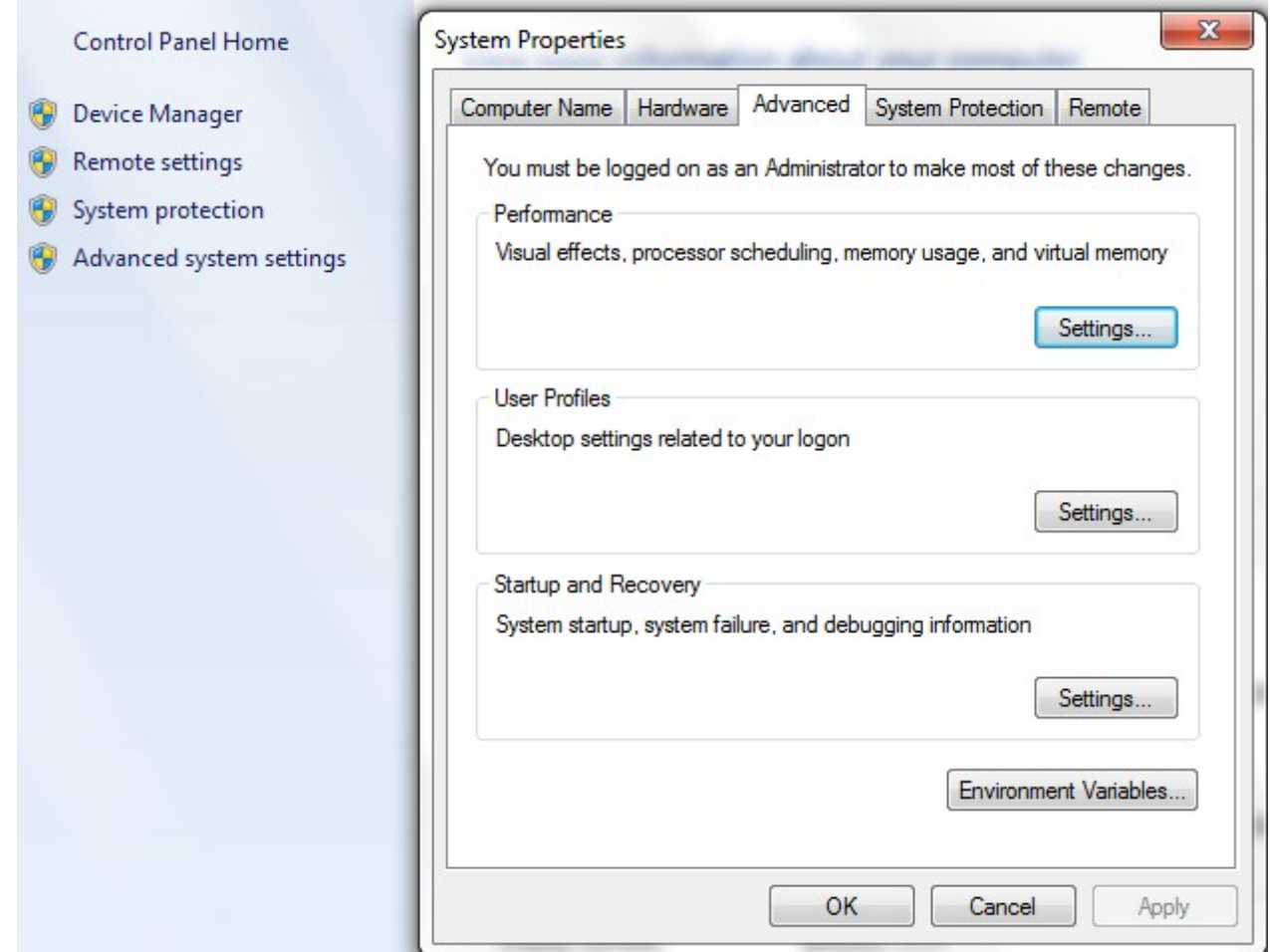

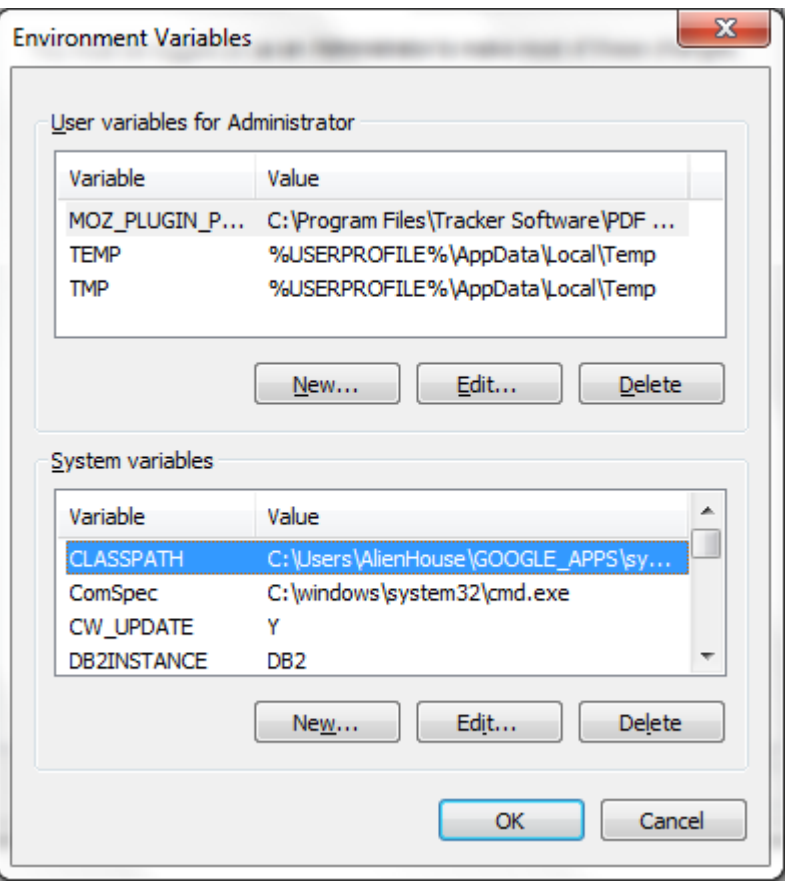

### **Finish by configuring your project's Build Path**, see screenshots for locations

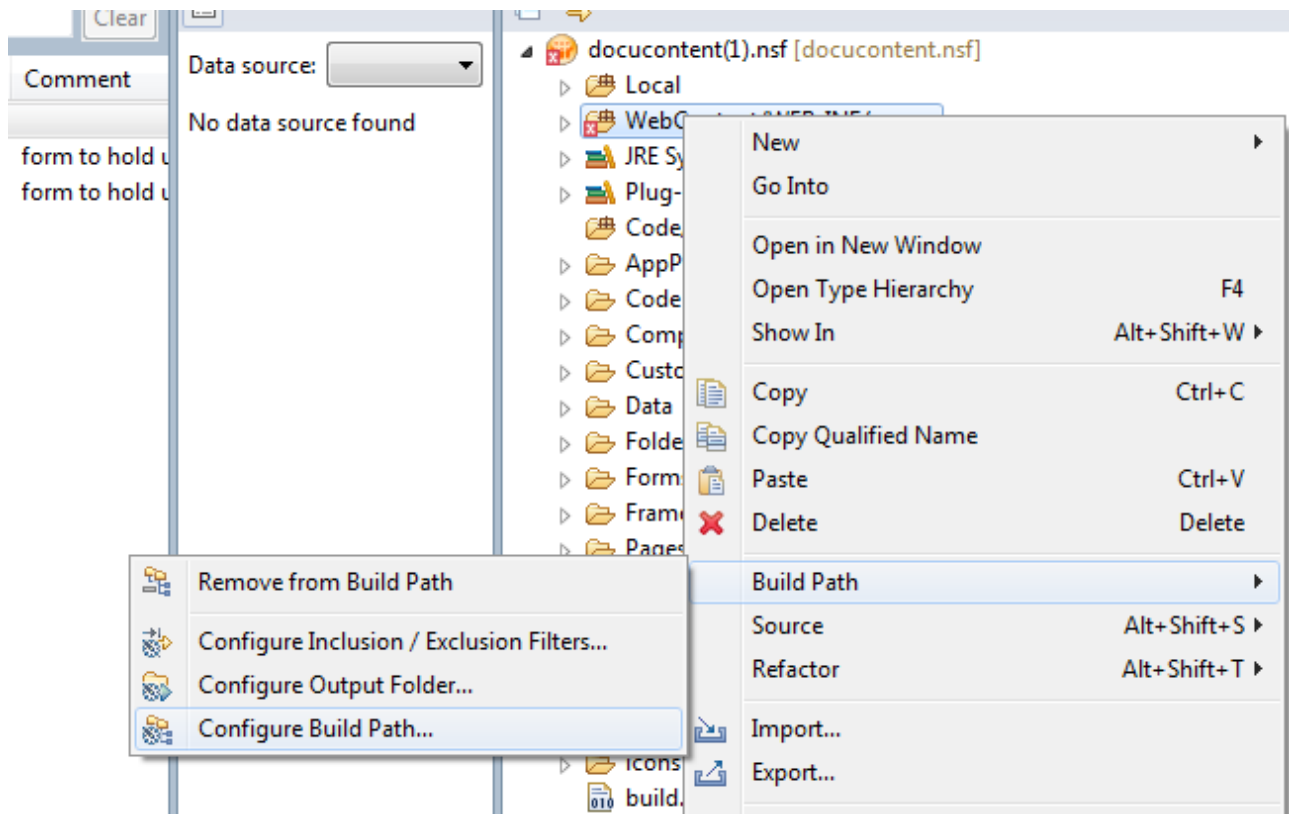

### **The library placeholders are available but are empty,** you must

configure so that everything resembles screenshots provided earlier:

- 1. Click Add Library
- 2. User Library
- 3. New
- 4. The Add Jars from your Notes Directory

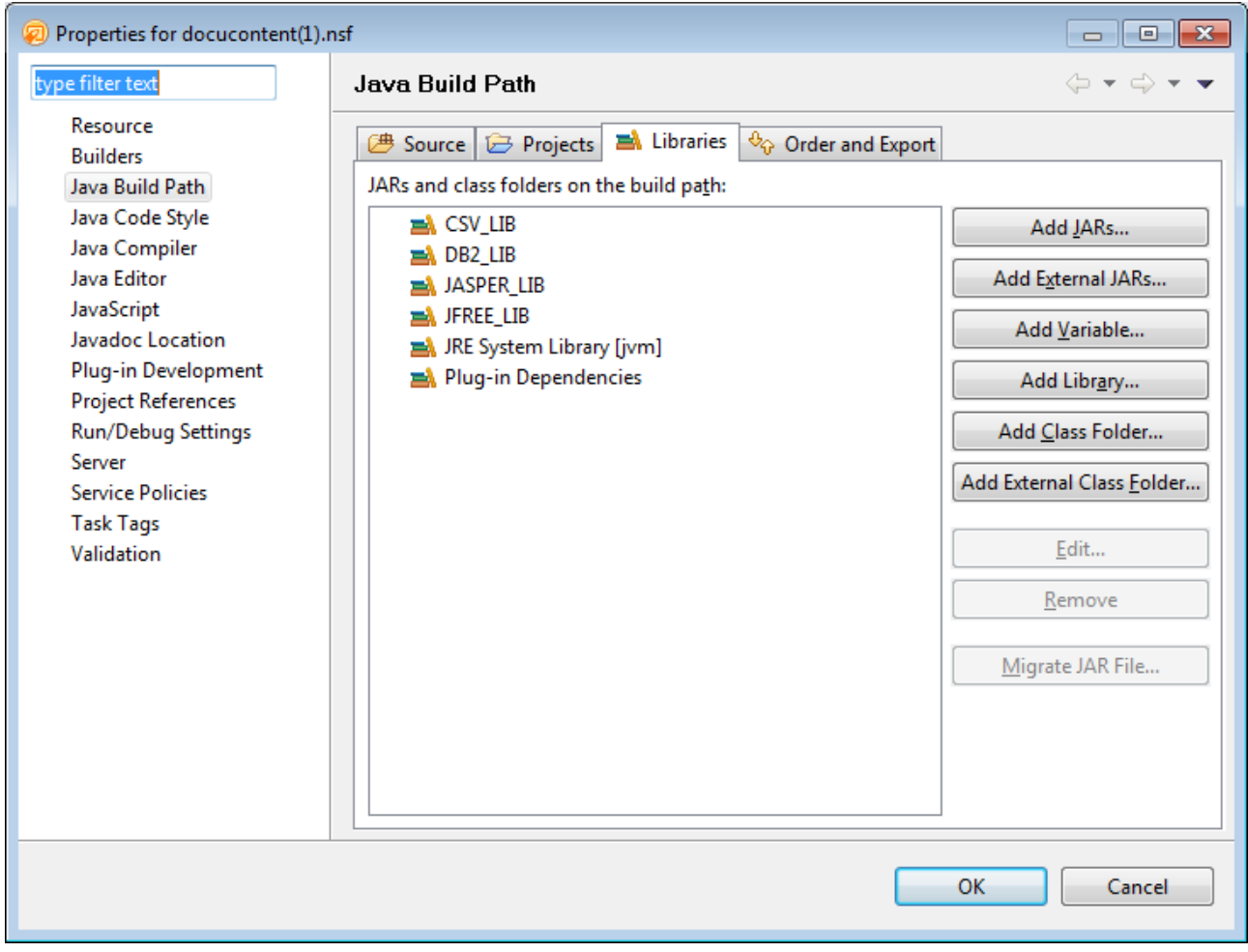

Version:2013.11.04.9.16.PM